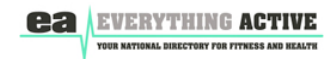

# **Everything Active Members User Guide**

### **Welcome**

Please follow these steps in order to add your content to Everything Active.

After logging in you will be in your **Profile** page (on each subsequent log in session you will be taken to the dashboard) here you can add details about your self although these will not be published on Everything Active they can still be read by search engines. You can also change your password on this page.

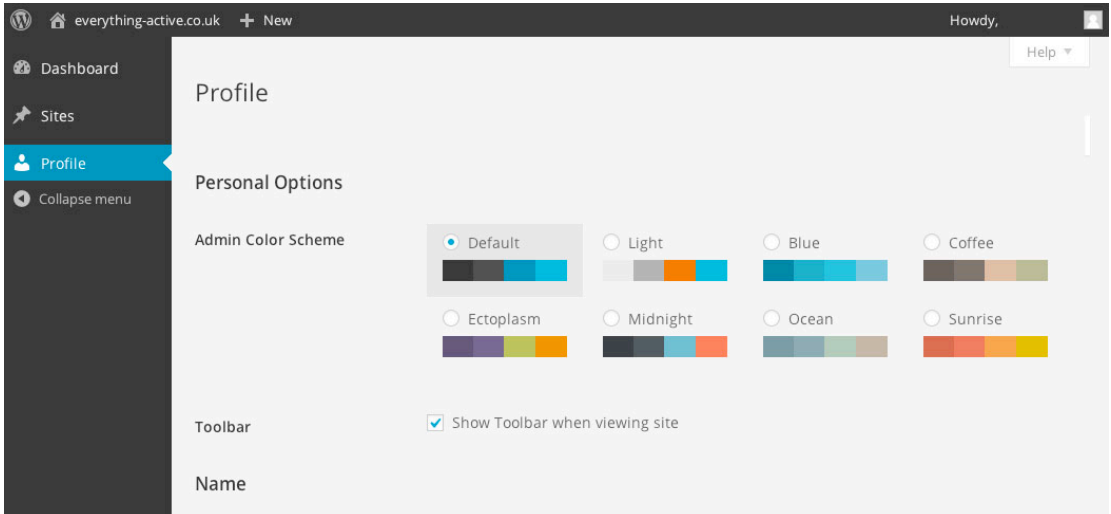

#### **Create you listing**

In the black bar to the left you will see '**Sites**' a Site is a listing within Everything Active. Hover your mouse over 'Sites' and click on 'Add New' to start creating your Site listing.

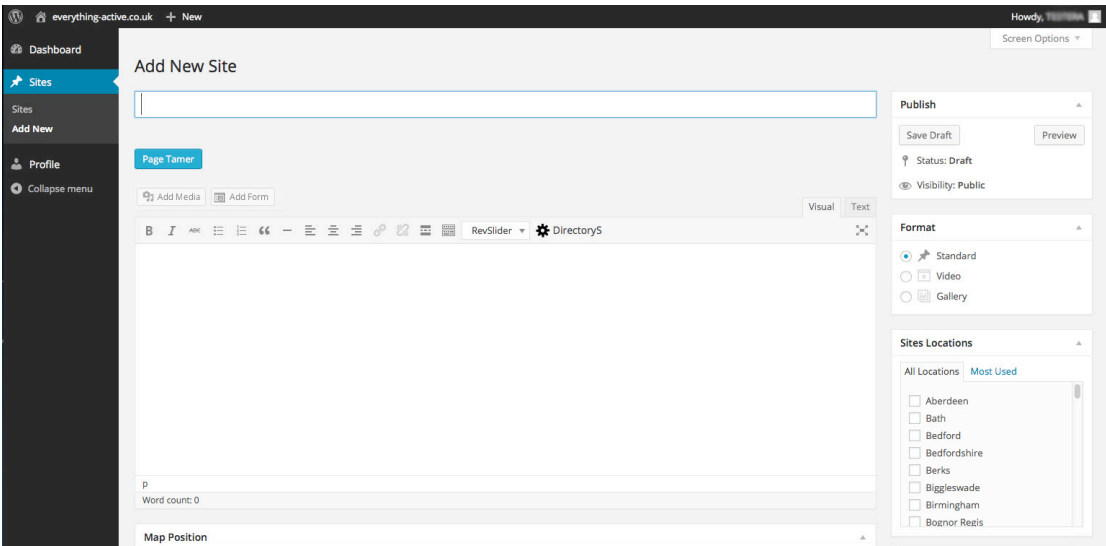

#### **Title and listing content**

Here you will need to add the Name of your business (in the white box below 'Add New Site') this will be the title of your listing.

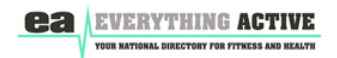

The large white area below that is the main content area of your listing. Feel free to fill this with quality information about your business. You can add text, images or embed videos from Youtube or Vimeo. Images are added by clicking on the 'Add Media' button.

*\*PLEASE ENSURE THAT YOU OWN THE COPYRIGHT ON THE CONTENT THAT YOU PUBLISH ON YOUR LISTING\**

*More adventurous users can try creating their page content with Page Tamer. This offers an array of design functions via a drag and drop process but will take a little getting used to.*

#### **Map Position**

It is *ESSENTIAL* that you complete this section correctly as it controls how your business is displayed on the map. This requires Latitude and Longitude co-ordinates to pin point where you are located. Simply click on the blue text link in this section to take you to a website that can provide these details by providing your full address.

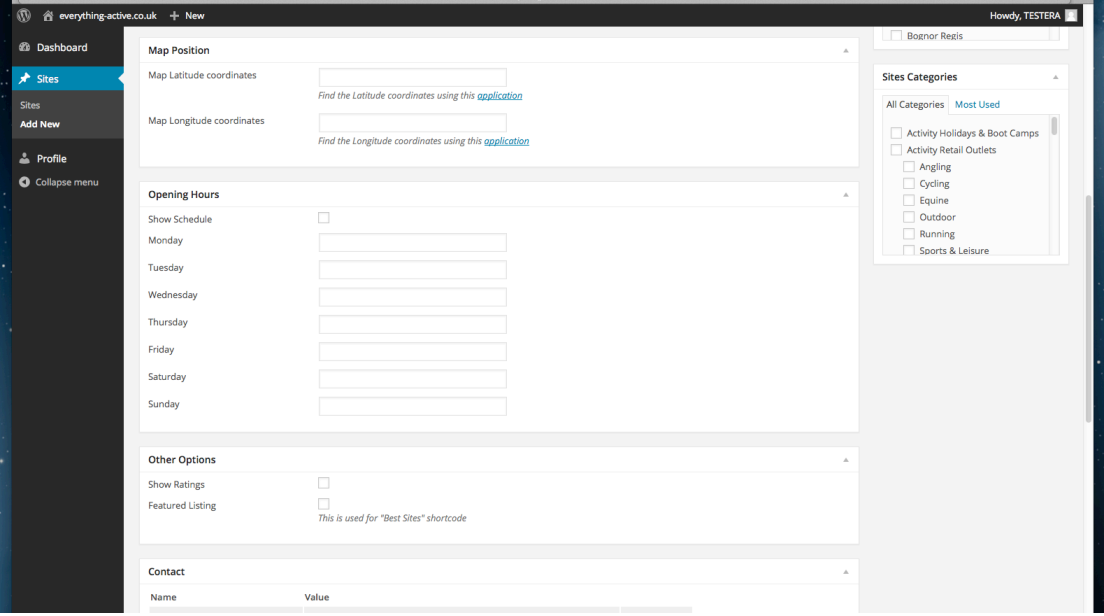

## **Opening Hours**

Self-explanatory

#### **Other Options – Show Ratings**

Click this if you would like customers to rate your business

#### **Featured Listing – Best Sites**

*Ensure to click this so that your listing is displayed alongside all other members!*

#### **Contact**

Add all contact details but please leave icon settings as they are  $\odot$ 

#### **Discussion**

By default visitors to the site will be able to add comments to your members page.

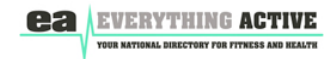

We suggest that you un-tick these to minimise the management of comments.

#### **Location**

It is essential that you select your location details from the drop down list in this panel on the right hand side. If for some reason you do not see your town or city then please contact info@everything-active.co.uk and we will add it straight away.

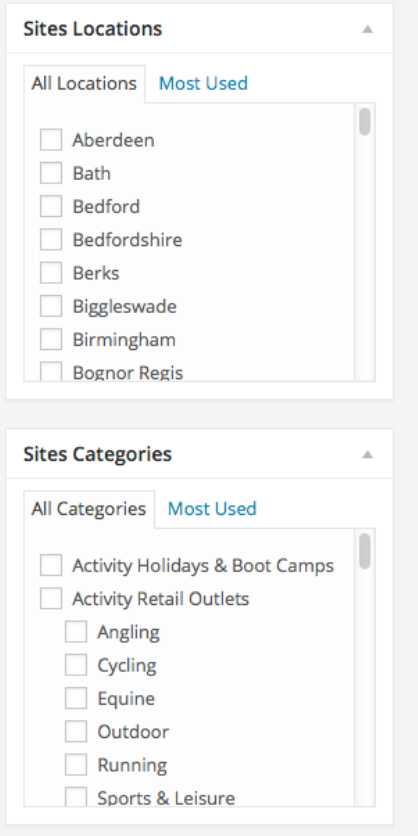

#### **Categories**

Ensure that you select the **single** most relevant category for your business in this panel here. You may also add any relevant sub-categories.

#### **Publish**

When you are happy to publish your Site/Listing simply click on the Publish button. If you would rather save your work to publish at a later date then click 'Save Draft'.

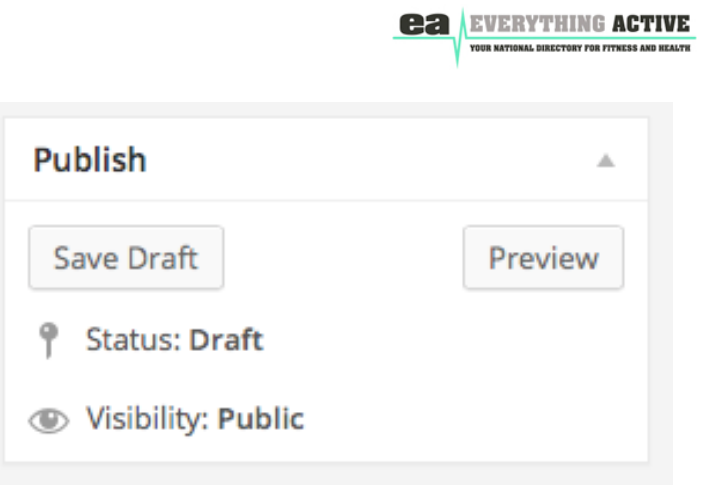